## Start Menu > Devices and Printers

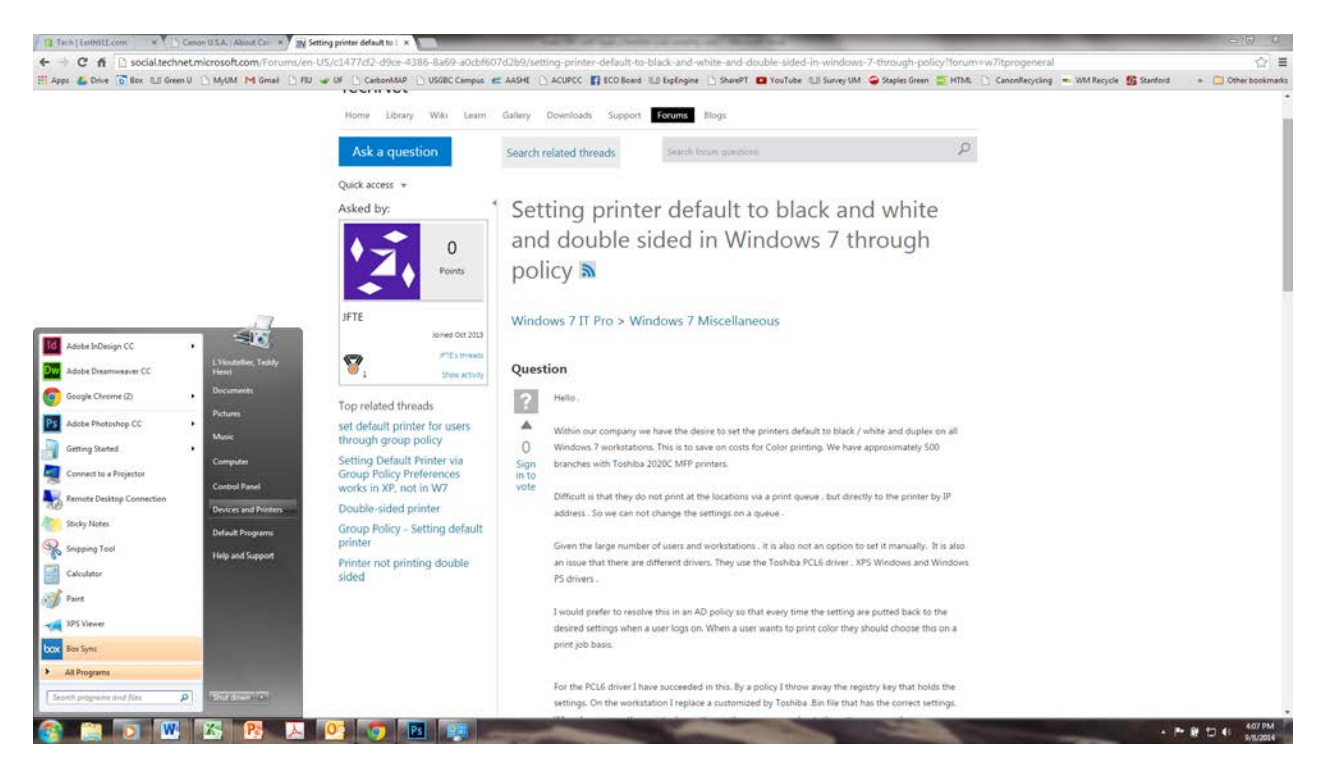

Pick your Default copier/printer > Right-click, select Printing Preferences

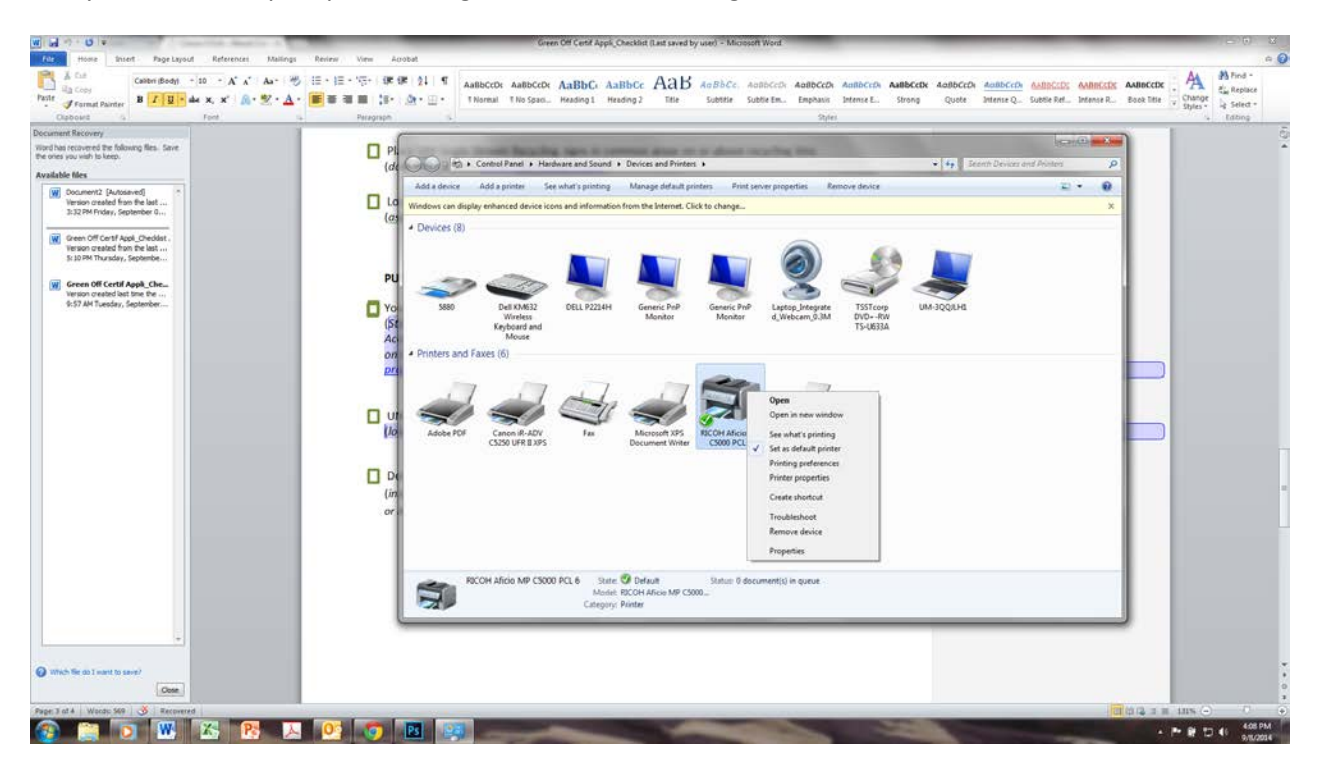

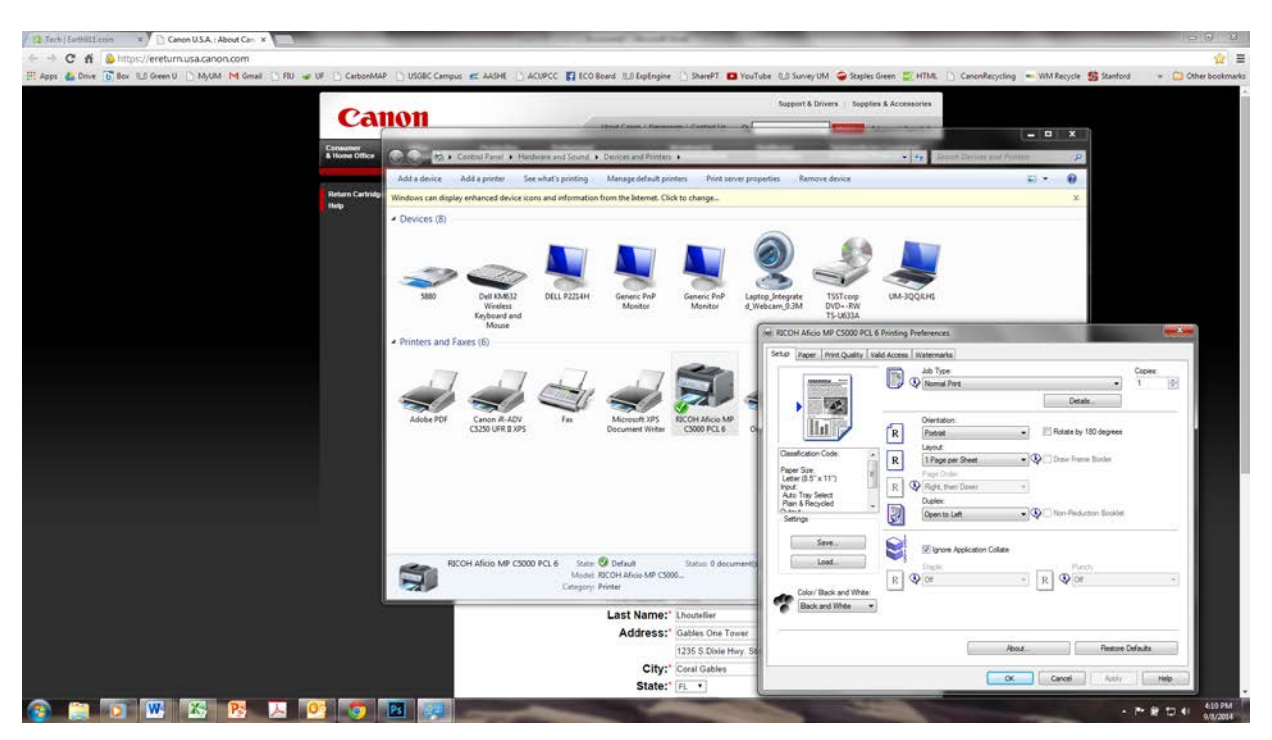

Set Color Preferences on Black & white / Set Duplex On (Open to left) or click the "2 sided printing" box